## UiPath<br>Foundation

Cum completez formularul 230 smart?

### Il Înainte de orice, o să descarci și deschizi (formularul smart)

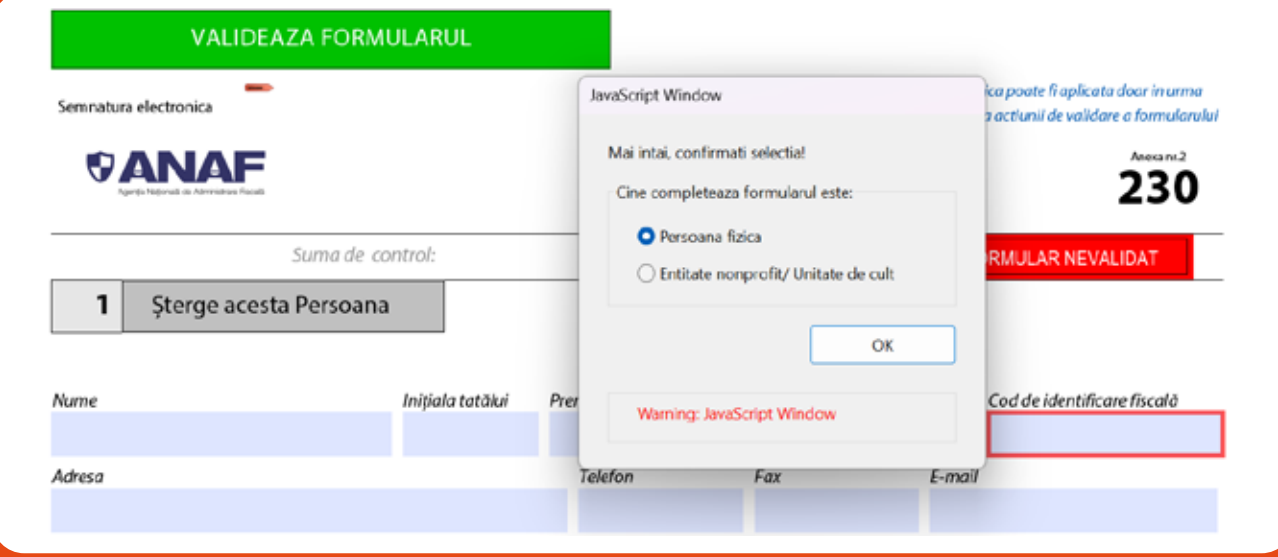

#### **Pasul 1** Bifezi căsuța 'Persoană fizică'

click mici'

**Pasul 2** Completezi căsuțele din secțiunea date de identificare

Susținerea unei

burse private

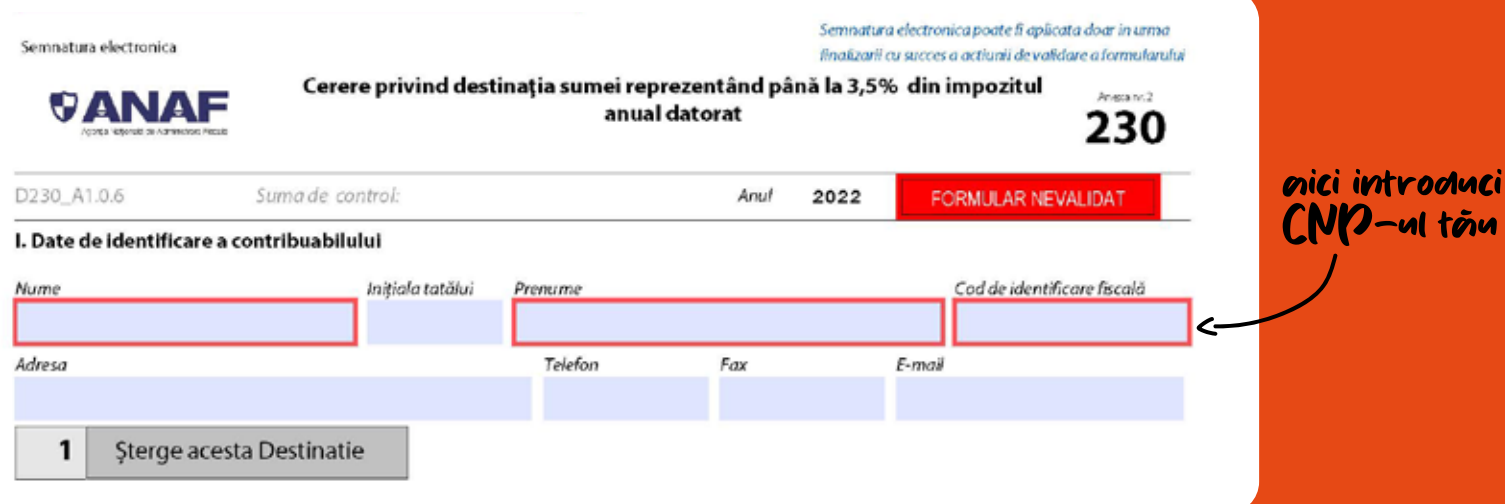

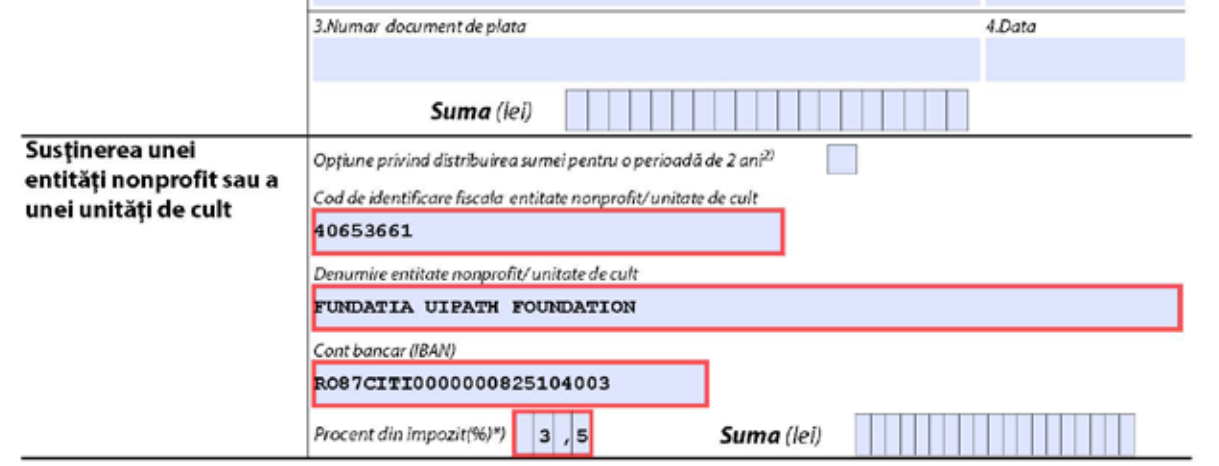

#### și completezi câmpurile cu datele Fundației

CIF: 40653661 **Denumire: Fundația UiPath Foundation** IBAN: RO87CITI0000000825104003

Pasul 4 Apeși butonul verde din colțul de sus al formularului și salvezi documentul

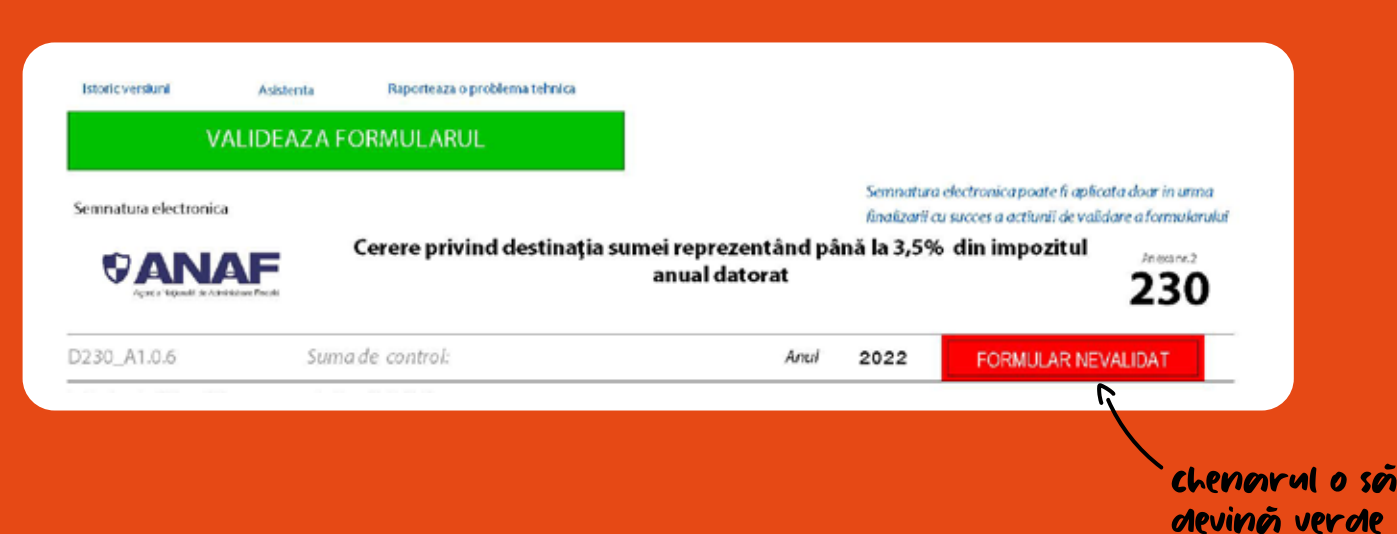

GATA [ Formularul e pregătit

## UiPath<br>Foundation

# Cum depun formularul 230 smart pe SPV?

Accesezi pagina ANAF și apeși butonul 'depunere declarație unică și alte formulare SPV-PF' din colțul de sus

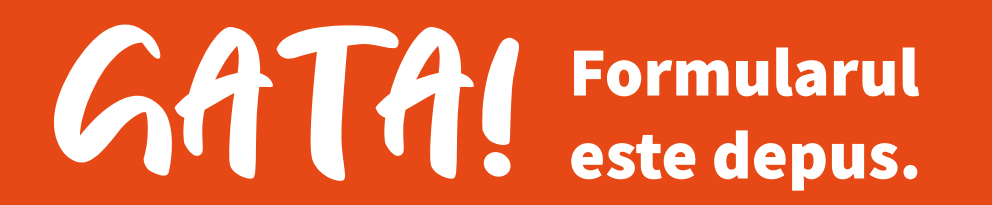

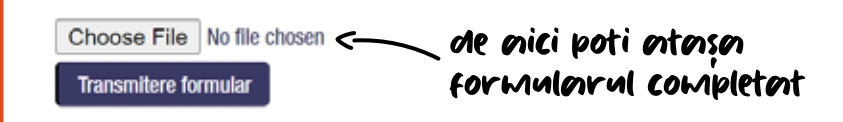

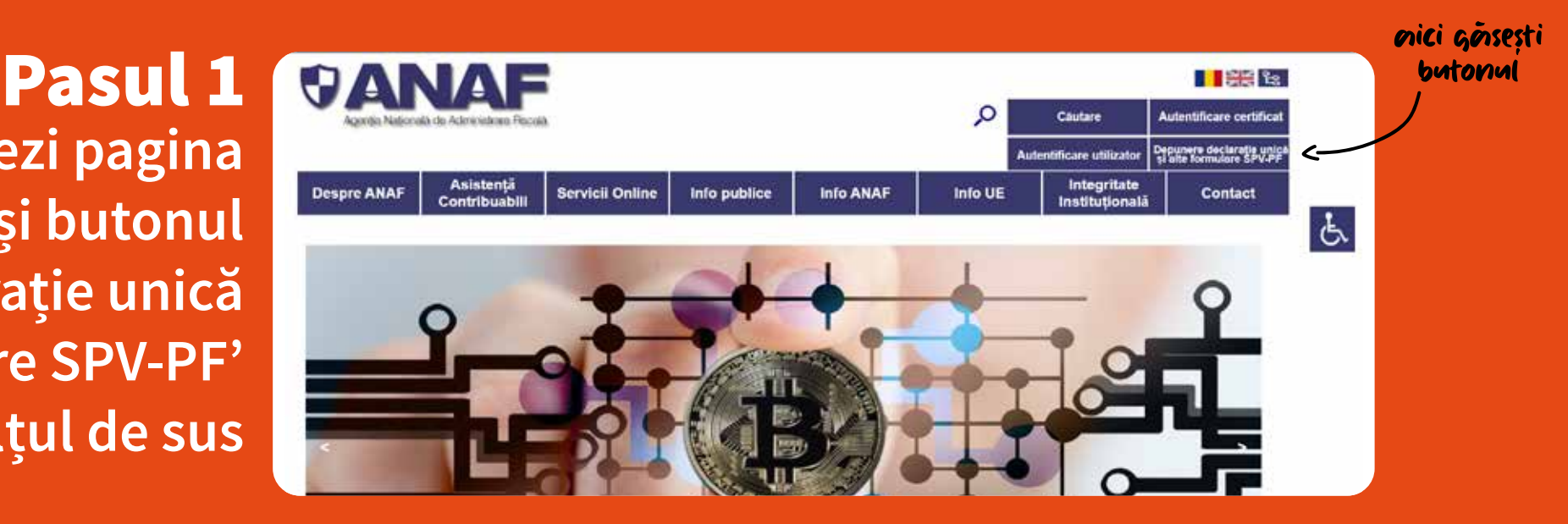

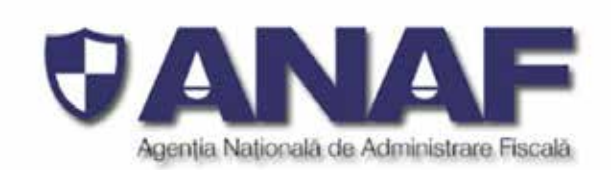

Autentificare username si parola

J

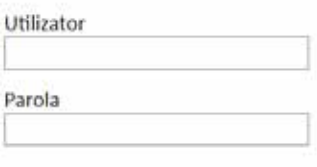

Autentificare

Te loghezi în platformă folosind numele de utilizator și parola pe care ți le-ai setat **Pasul 2** 

Apeși butonul gri și selectezi formularul pe care l-ai completat iar mai apoi apeși butonul 'transmitere formular' **Pasul 3** 

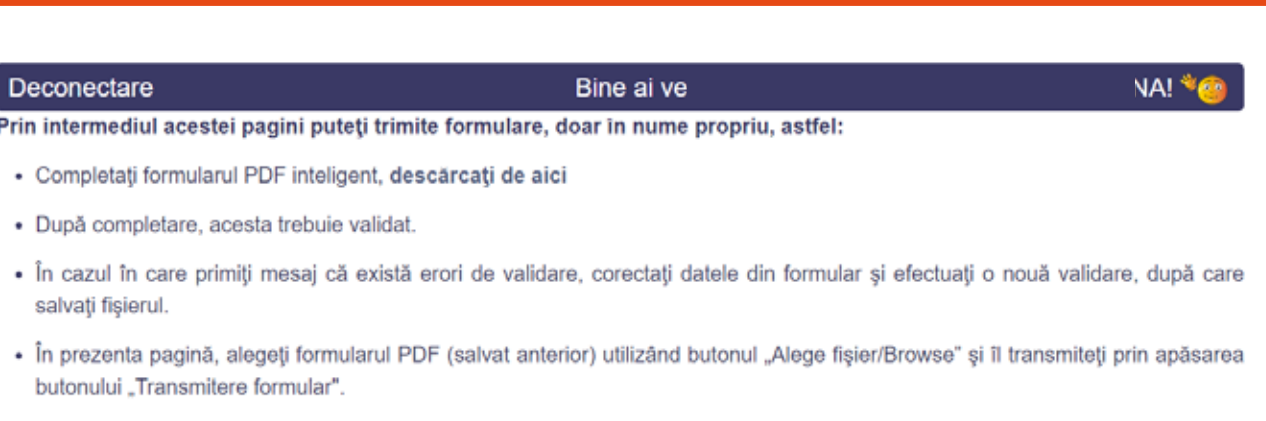

- o Dacă la transmitere apar erori, pe ecran se afișează textul: "Declarația dumneavoastră nu a putut fi preluată. Vă rugăm să reîncercați și dacă eroarea persistă să ne scrieți prin intermediul formularului unic de contact, alegând la categoria solicitării "Asistență tehnică servicii informatice". Specialiștii noștri vă vor răspunde în cel mai scurt timp posibil.
- o Dacă depunerea se face cu succes, pe ecran se va afișa textul: "Fișierul transmis de dumneavoastră a fost preluat și a primit indexul de depunere XXXXXXX. Veți primi un mesaj pe adresa de e-mail, în care vi se va comunica dacă formularul depus este valid sau are erori".
- · Pe e-mail veți primi informații suplimentare despre corectitudinea depunerii.